# **Director/Autoridad**

- a) Iniciar sesión en el MGVP
- b) Ingresar en Variaciones Presupuestarias/ VB Director.

#### **Aprobacion Variaciones**

VB Aprobador **VB Solicitud Apoyo VB Director** 

- c) La pantalla F80VP012 le mostrará los movimientos que tiene pendientes por aprobar.
- d) Seleccionar la variación y revisar que los movimientos que se están solicitando son los correctos y finalmente presionar la casilla **Enviar VB OAF o reprobar,** según sea el caso. Extra de Correctos y finalmente presionar<br>
la casilla Enviar VB OAF o<br>
reprobar, según sea el caso.<br>
Una vez que el Director<br>
autoriza la variación,<br>
esta se envía a los de Caso de Caso de Caso de Caso de Caso de Caso de C

**autoriza la variación, ésta se envía a los siguientes niveles de aprobación y finalmente se aplica en SIAF, donde se podrán consultar los saldos afectados.**

Variaciones Presupuestarias Variaciones Presupuestarias Módulo de Gestión de Módulo de Gestión de (MGVP) **Consultas**<br>Mónica Cabalceta Rubio, Ext. 1110 Mónica Cabalceta Rubio, Ext. 1110

Silvia Soto Arce, Ext. 4312

https://oaf.ucr.ac.cr/

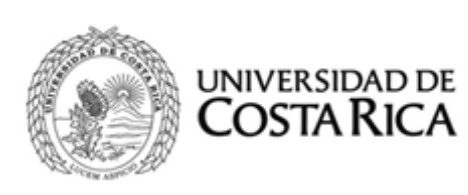

# **Vicerrectoría de Administración Oficina de Administración Financiera**

**Módulo de Gestión de Variaciones Presupuestarias**

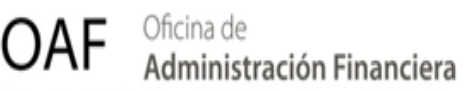

## **Descripción del MGVP**

- **Proveer al usuario un acceso confiado y controlado para la creación, registro, seguimiento y control de la variaciones presupuestarias realizadas por las unidades tanto académicas como administrativas de la Universidad de Costa Rica.**
- **Las variaciones se pueden realizar tanto en Fondos corrientes como en Vinculo Externo.**
- **El MGVP se crea acorde con la normativa institucional vigente "Normas Generales y Específicas para la formulación, ejecución y evaluación del presupuesto de la Universidad de Costa Rica".**

## **Descarga del MGVP**

Para descargar el MGVP puede realizarlo desde la página de OAF <https://oaf.ucr.ac.cr/> en el apartado de sistemas, sub-apartado sistemas web.

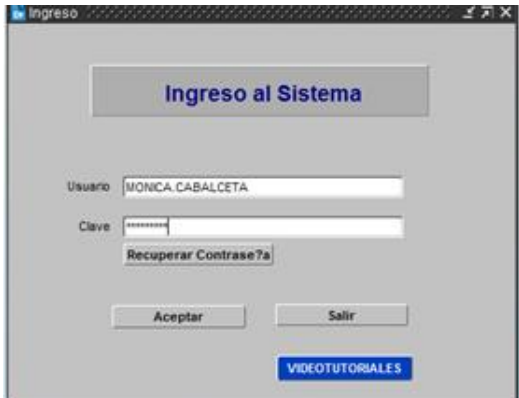

## **Digitador**

- a) Inicio de sesión en el MGVP.
- b) Ingresar en Variaciones Presupuestarias/Registro de Variaciones.

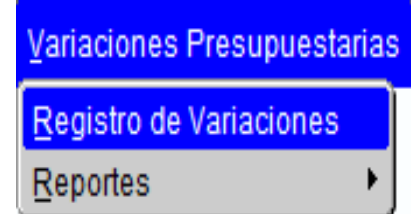

- c) Ingresar la información de la justificación, afectación (rebajos/ aumentos), unidad, objeto de gasto y monto.
- d) Las casillas número de variación, periodo, mes, estado de variación, tipo de variación, usuario y fecha de registro son asignadas automáticamente por el sistema.
- e) Finalmente, se deberá seleccionar la opción de enviar a aprobador.
- f) Simbología

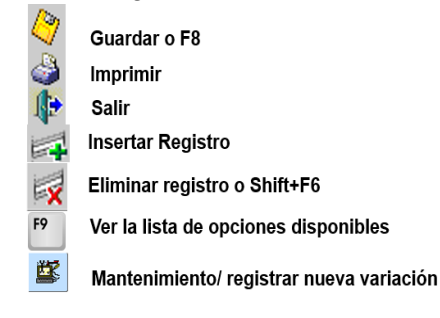

#### **Aprobador**

- a) Iniciar sesión en el MGVP.
- b) Ingresar en Aprobación Variaciones/ VB Aprobador.

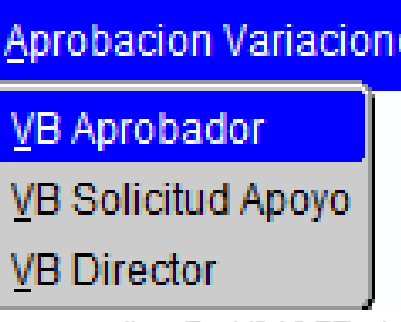

- c) La pantalla F80VPADET le mostrará los movimientos que tiene pendientes por aprobar.
- d) Seleccionar la variación, verificar que los movimientos estén correctos y enviar a **VB Director** o **reprobar** según sea el caso.

#### **ENVIAR VB DIRECTOR**

#### **Importante:**

- Cuando se incumplen normas el sistema indica cual se está afectando.
- Si el objeto de gasto no tiene suficiente disponible, saldrá un mensaje con el saldo.
- Para desplazarse de una celda a otra debe hacerlo con Tab

la tecla TAB